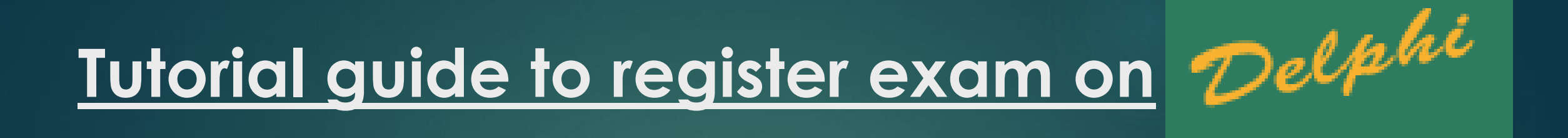

### **IN ORDER TO BOOK THE EXAM ON DELPHI YOU NEED TO LOGIN WITH THE WEBSITE.**

**HTTP://DELPHI.UNIROMA2.IT/TOTEM/JSP/INDEX.JSP?LANGUAGE=EN** 

**=> Once you enter the Delphi website. The website design will be in this format. => Here you have to choose the language and then select Student Section.**

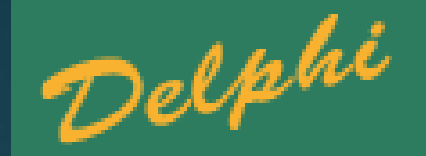

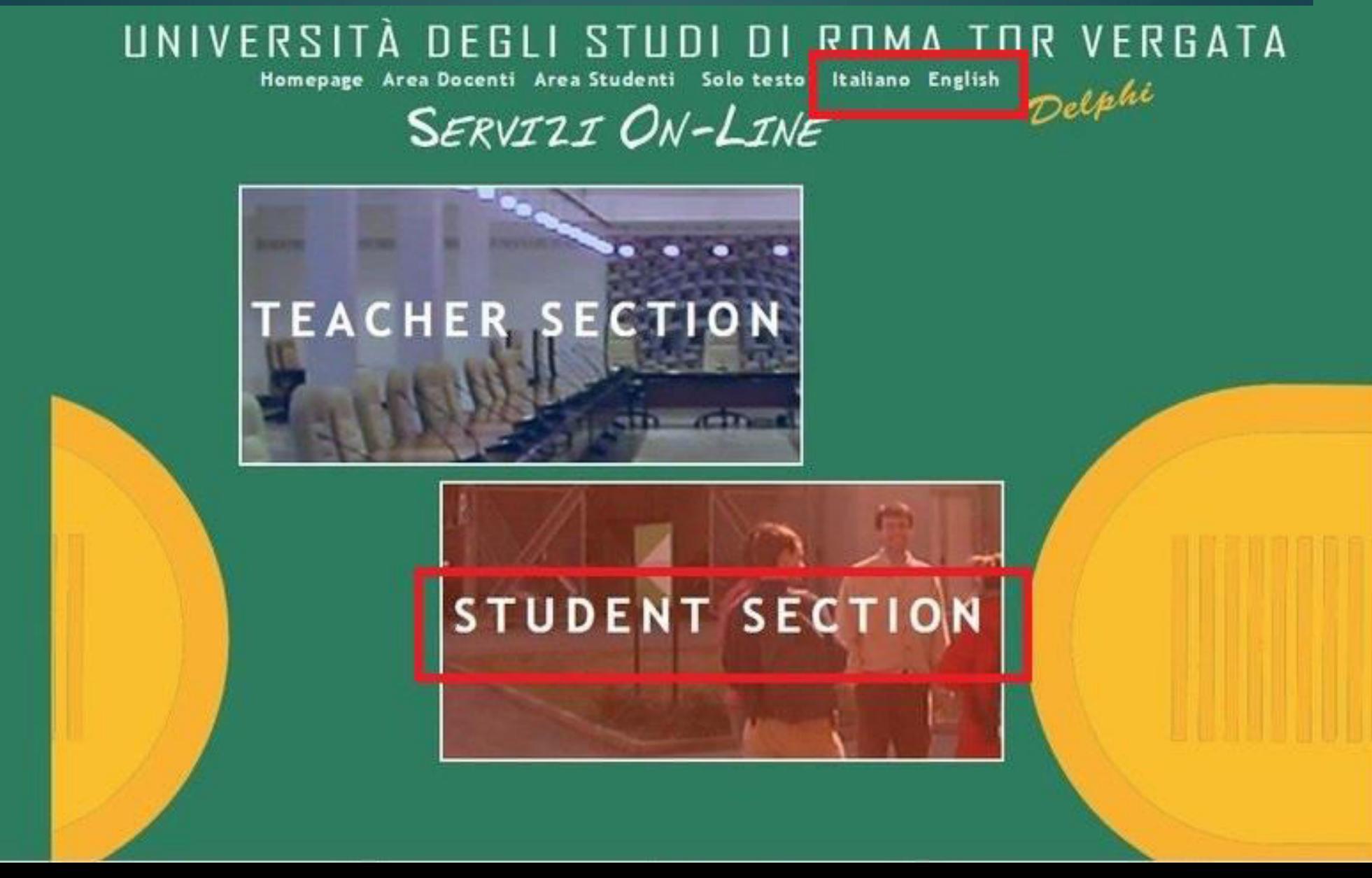

=> After you enter Student Section you have to visit your Personal Page. Press Enter and then you will be guided to the next page.

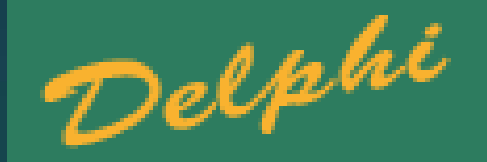

# UNIVERSITÀ DEGLI STUDI DI ROMA TOR VERGATA

Homepage Teacher Section Student Section

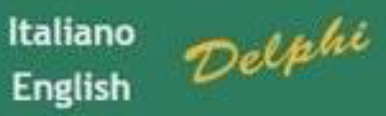

### **AREA STUDENTI**

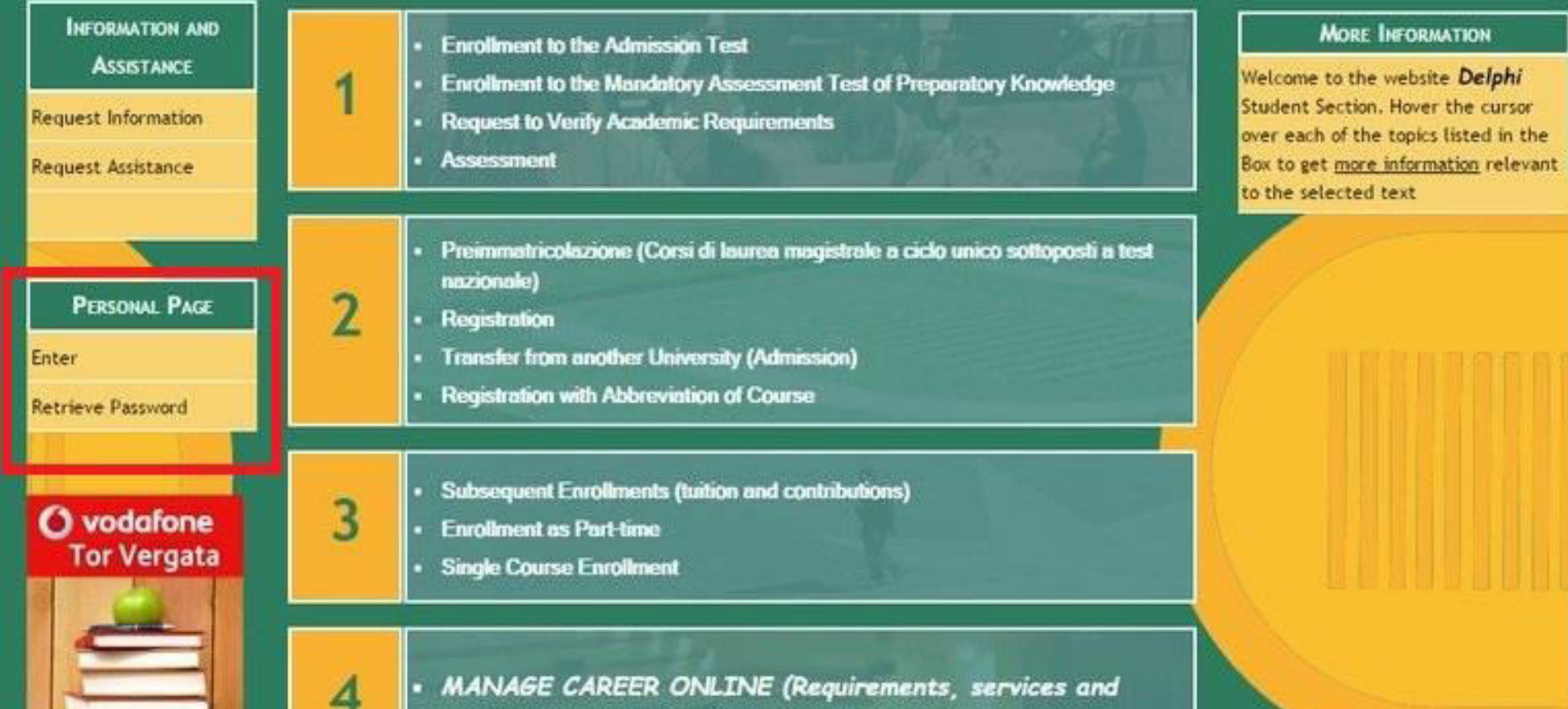

control the form of the state of the state of the state of the state of the state of the state of the state of the state of the state of the state of the state of the state of the state of the state of the state of the sta

=> Here you need to choose Secure Mode (SSL) as it's the safe and the best one to Login.

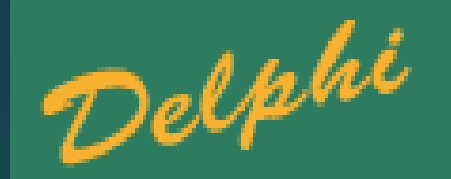

### **AREA STUDENTI**

### ACCESS TO THE STUDENT SECTION (AREA STUDENTI)

#### **Select Mode of Connection**

- · Secure Mode (SSL)
- · Standard Mode

#### **PLEASE NOTE!!**

Those who use the TOTEM stations MUST select the STANDARD mode!!

#### How does the Protected Mode work?

- . Tor Vergata offers the possibility of further protecting your data using the "Protected Mode".
- . The protection is ensured by SSL security protocol and is strongly recommended to protect the password and data in transit.
- · Loading time will slightly be longer.
- Accept the browser security warnings about the certificate.
- The protected mode is not supported by all browsers.
- We recommend that you get the latest versions of Microsoft Internet Explorer or upgrade your browser.

=> Here you need to Login using your Matricola number and your Password.

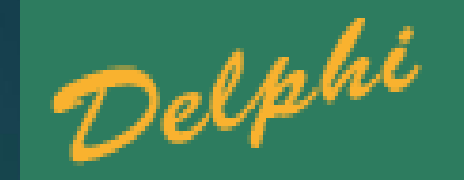

# UNIVERSITÀ DEGLI STUDI DI ROMA TOR VERGATA

Homepage Teacher Section **Student Section** 

**AREA STUDENTI** 

Delphi

**ENROLLMENT** 

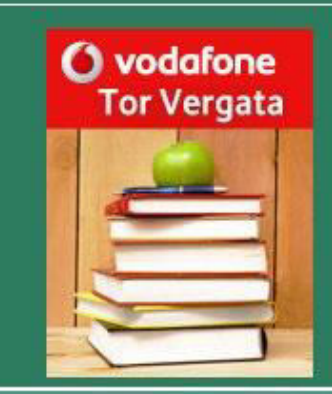

**Enter Log In and Password** 

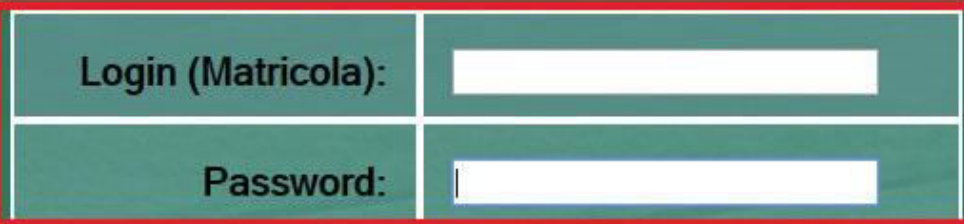

**=> Here in the Examinations Section you have to choose Examination booking (Prenotazione esami)** 

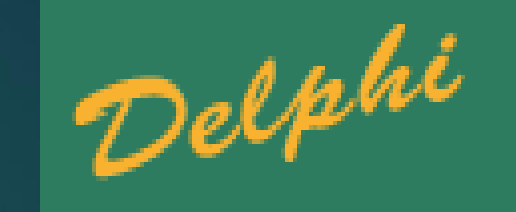

### **AREA STUDENTI**

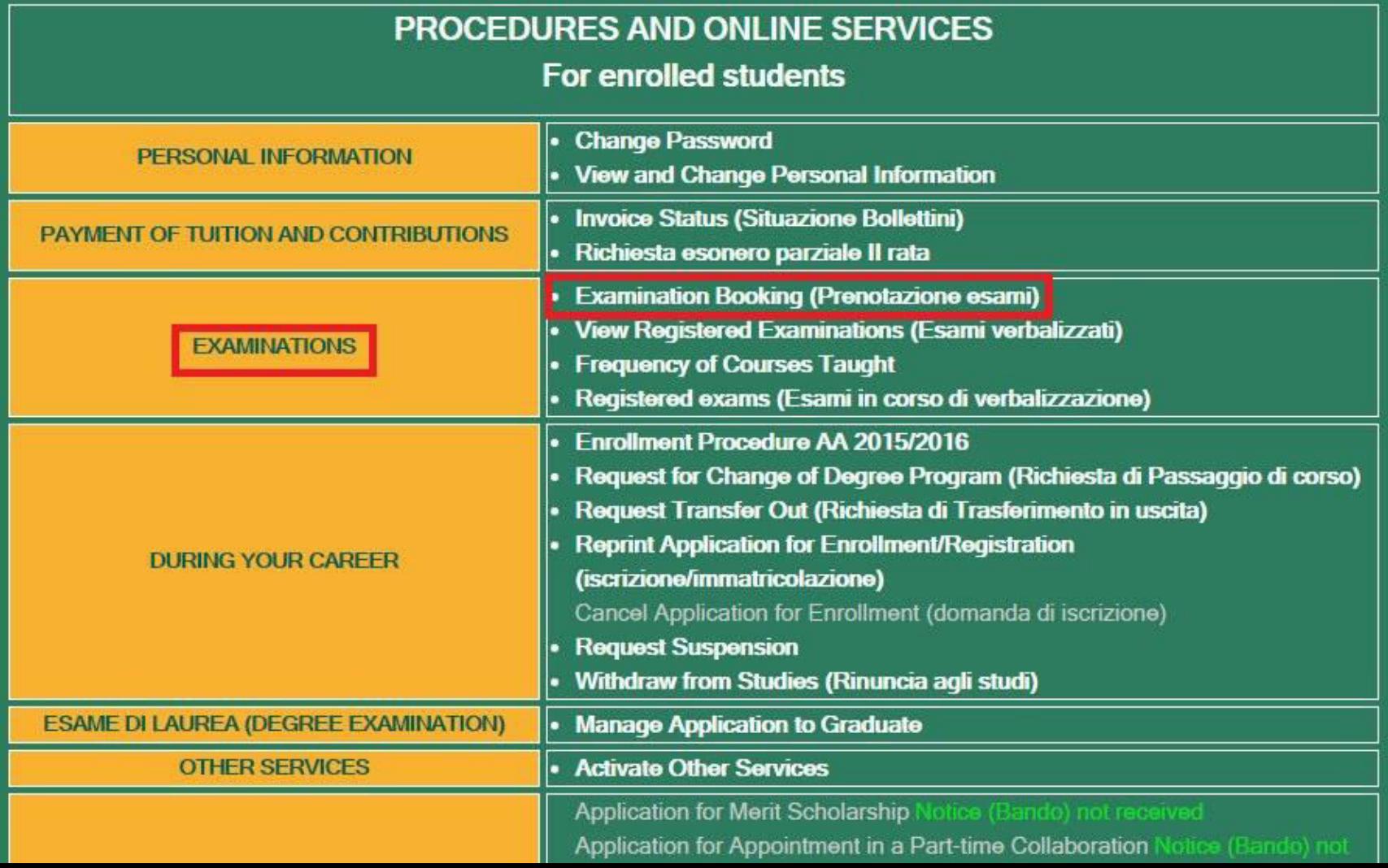

=> Here you have to choose Book Examination

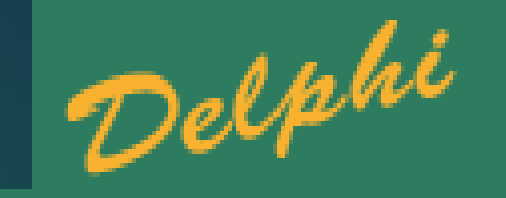

# UNIVERSITÀ DEGLI STUDI DI ROMA TOR VERGATA

LOGOUT

Delphi verson

**AREA STUDENTI** 

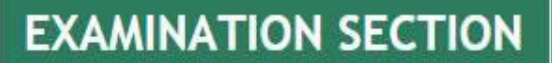

**Book Examination** view or petete pouning **Calendar of Exam Tests** 

**BACK** 

=> In this section you need to add your Email address that will be used for further communication about the examination.

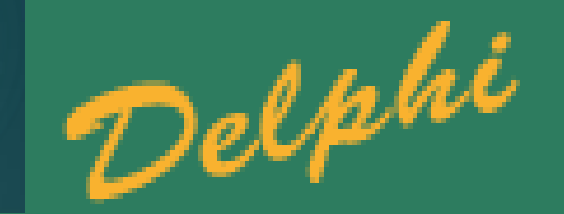

# UNIVERSITÀ DEGLI STUDI DI ROMA TOR VERGATA

LOGOUT

Delphi moment

**AREA STUDENTI** 

**EXAMINATION SECTION** 

Enter your E-mail address that will be used for any communications about the examination:

BACK NEXT

=> Here you need to choose the way of Examination Booking from any of the options below and then you have to press NEXT. Then you are directed to the Examination Page where you have to choose your subject and book the exam.

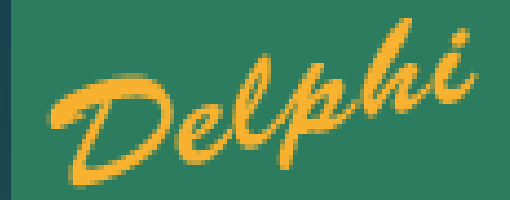

## UNIVERSITÀ DEGLI STUDI DI ROMA TOR VERGATA

LOGOUT

Delphi voment

**AREA STUDENTI** 

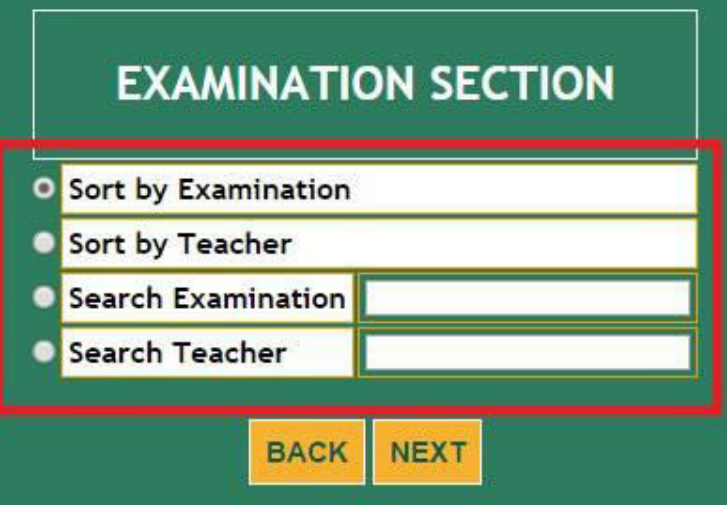